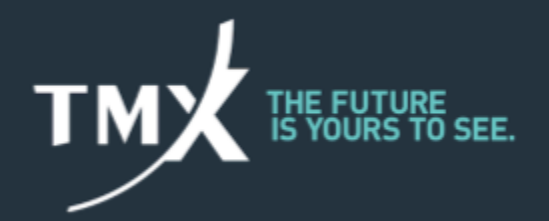

# **Large Open Position Reporting - LOPR Notification Portal User Guide**

For Approved Participants of Bourse de Montréal inc.

Regulatory Division Bourse de Montréal Inc. Document Version 2.0 March 2020

### **VERSION CONTROL REFERENCE**

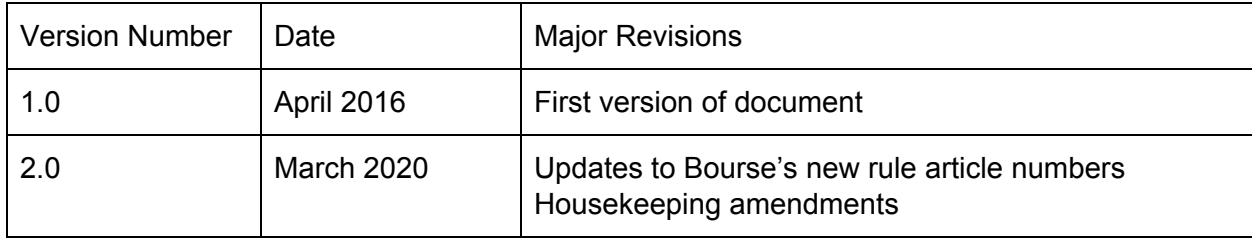

### **TYPOGRAPHIC CONVENTIONS**

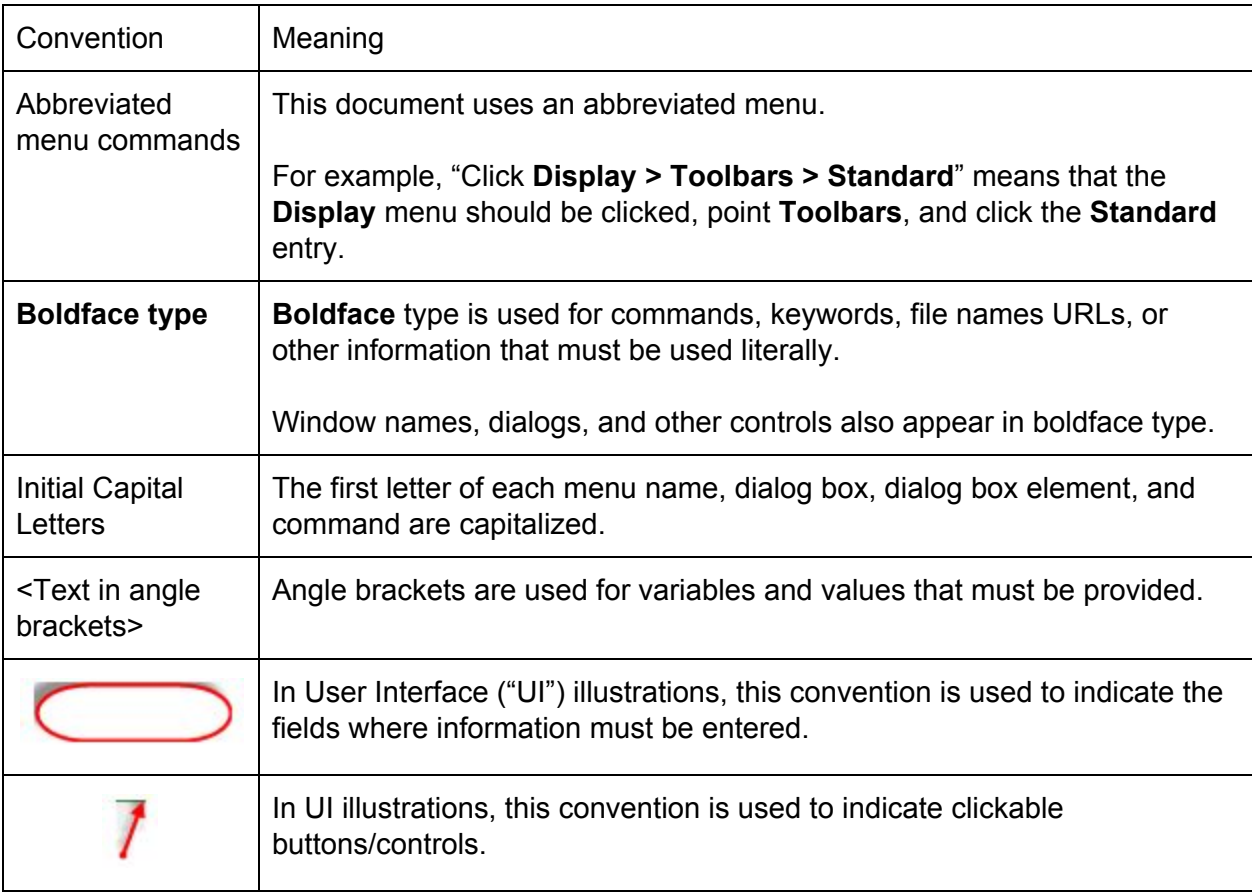

## **TABLE OF CONTENTS**

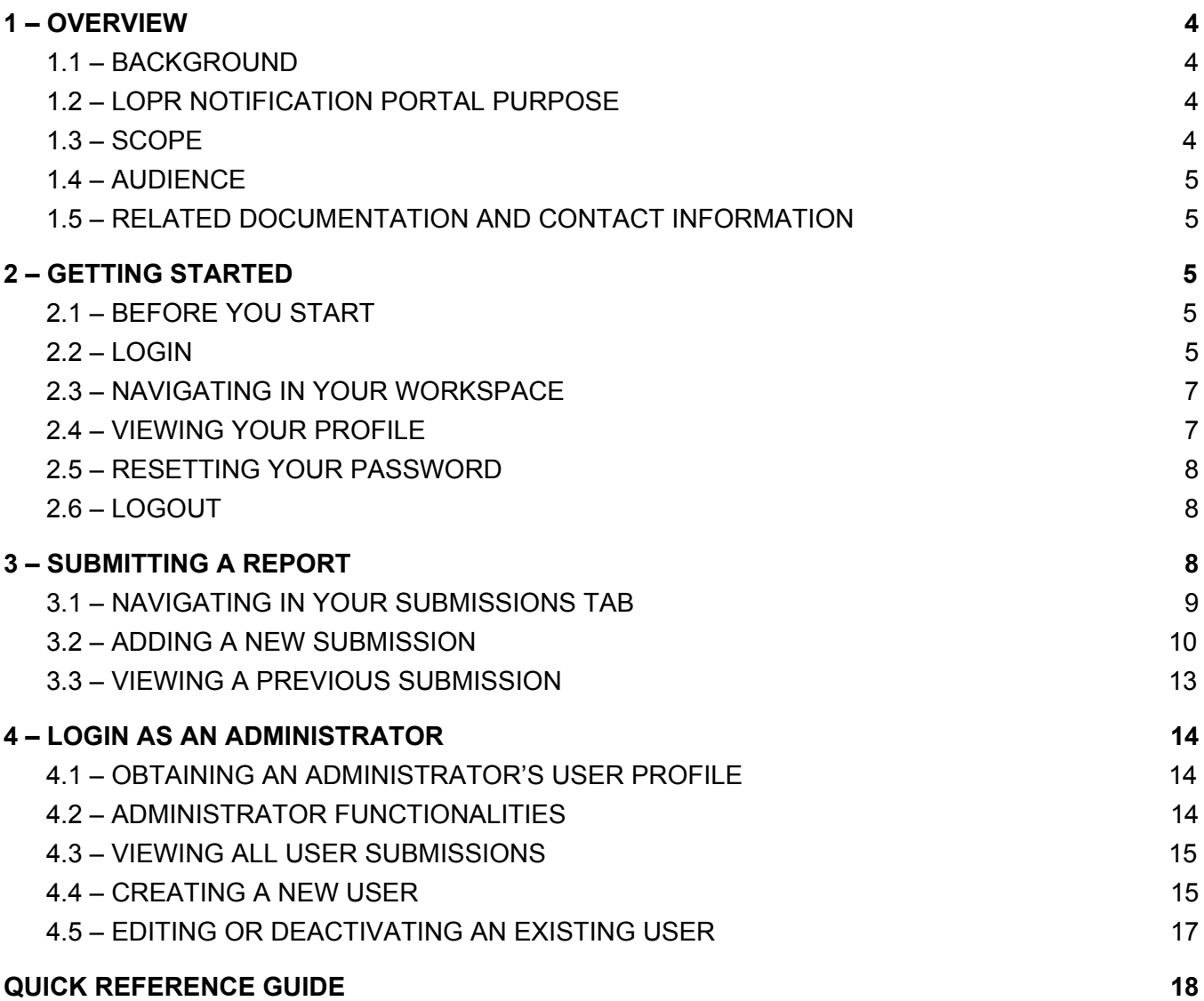

# <span id="page-3-0"></span>1 – OVERVIEW

### <span id="page-3-1"></span>**1.1 – BACKGROUND**

As described in article 6.500, on a daily basis Participants of Bourse de Montréal Inc. (the "Bourse") must submit reports of accumulated positions for Derivative Instruments ("LOPR Reports**"**). The Bourse provides LOPR reporting tools ("GUI" and "SAIL" access) to satisfy the large open position reporting requirements of the Bourse.

The LOPR Notification Portal (the "Portal") is **strictly reserved** for exceptional situations where issues prevented the accurate and timely submission of LOPR Reports via the LOPR tools.

In such circumstances, the Portal provides a user-friendly and secure alternative for submitting LOPR Reports. The content of the submission will be transmitted to the Regulatory Division of the Bourse (the "Division").

### <span id="page-3-2"></span>**1.2 – LOPR NOTIFICATION PORTAL PURPOSE**

The Portal is to be used as an alternative or to provide supplemental information in the following circumstances:

- $\bullet$  To provide corrections<sup>1</sup> for erroneous or incomplete LOPR Reports filed within the prescribed reporting deadline; To provide the LOPR Report when technical issues prevent its transmission in the usual prescribed manner;
- To provide the LOPR Report when the prescribed deadline has been missed; or
- To provide replacement or changes of unique identifiers.

### **The Portal does not in any way replace the prescribed manner in which LOPR Reports must be submitted to the Bourse.**

### <span id="page-3-3"></span>**1.3 – SCOPE**

The **LOPR Notification Portal User Guide** describes how to use the Portal. The following topics are covered:

- Getting Started
- Submitting a Report
- Login as an Administrator

This guide does not cover LOPR Reporting Tools (GUI and SAIL access) used for prescribed daily submissions.

 $<sup>1</sup>$  For the purpose of this document, corrections are restricted to erroneous or incomplete LOPR account records or position</sup> records provided for a given reporting day. This excludes any information regarding position transfers occurring after the reporting deadline (trade breaks, allocation errors, reconciliation, out trades).

### <span id="page-4-0"></span>**1.4 – AUDIENCE**

The intended audience includes Approved Participants ("AP") and Foreign Approved Participants ("FAP") of the Exchange and their delegates.

### <span id="page-4-1"></span>**1.5 – RELATED DOCUMENTATION AND CONTACT INFORMATION**

For additional information concerning the LOPR regulatory requirements, Participants may refer to our website at [https://reg.m-x.ca/en/regulatory/lopr.](https://reg.m-x.ca/en/regulatory/lopr)

For any questions pertaining to the functioning of the Portal and the submission of notifications, contact the Division at 514-787-6530, or by e-mail at lopr@tmx.com.

# <span id="page-4-2"></span>2 – GETTING STARTED

This section covers the following topics:

- Login
- Navigating in your workspace
- Viewing your profile
- Changing your password
- Logout

### <span id="page-4-3"></span>**2.1 – BEFORE YOU START**

Before logging into the Portal, you must know your login credentials (username and password). This information is usually provided by the head of compliance. The Portal supports **Users** and **Administrators** profiles. The **Administrator** is responsible for creating login credentials for individuals selected by the Participant to submit notifications on its behalf (**Users**). **Users** have access to manage their password, view their submissions and submit notifications.

Refer to *Section 4, Login as an Administrator* for more information.

### <span id="page-4-4"></span>**2.2 – LOGIN**

To access the Portal:

- 1. Go to <https://lopr.m-x.ca/user/login>
- 2. Complete the fields in the **Login Information** window.

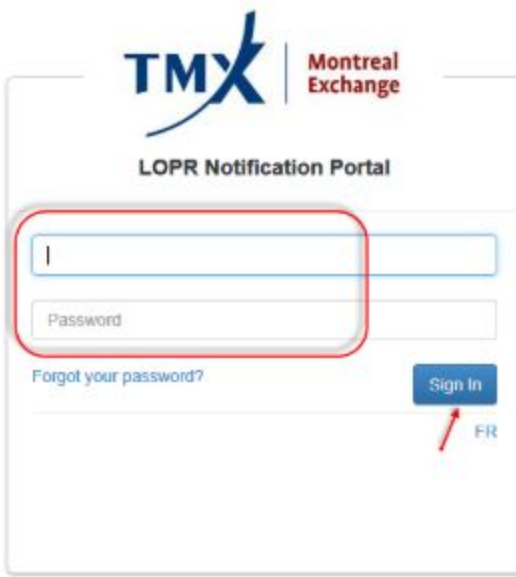

- 3. Click **Sign In**.
- 4. If this is your first login, complete the **Change Password** window.

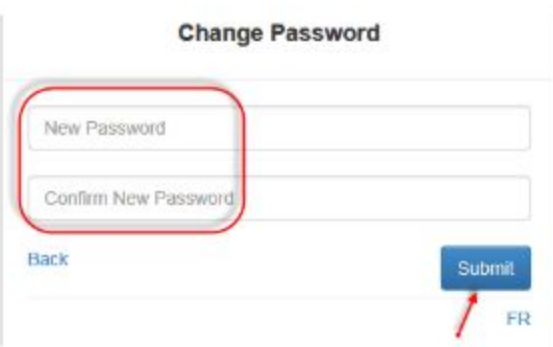

- 5. Click **Submit**. After **three failed login attempts**, you must reset your password as follows.
- 6. Click on **Forgot your password** button. The **Password Recovery** dialog window is displayed.

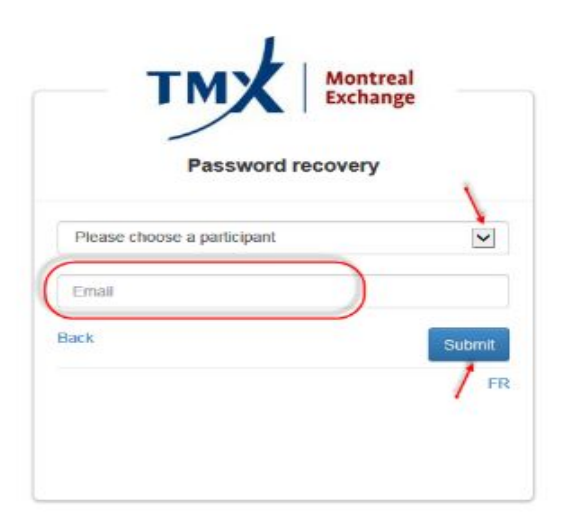

- 7. Select the Participant for which you are making a submission from the drop-down field.
- 8. Enter the corresponding email address.
- 9. Click on **Submit**.

### <span id="page-6-0"></span>**2.3 – NAVIGATING IN YOUR WORKSPACE**

After a successful login, your **Submissions Workspace** is displayed.

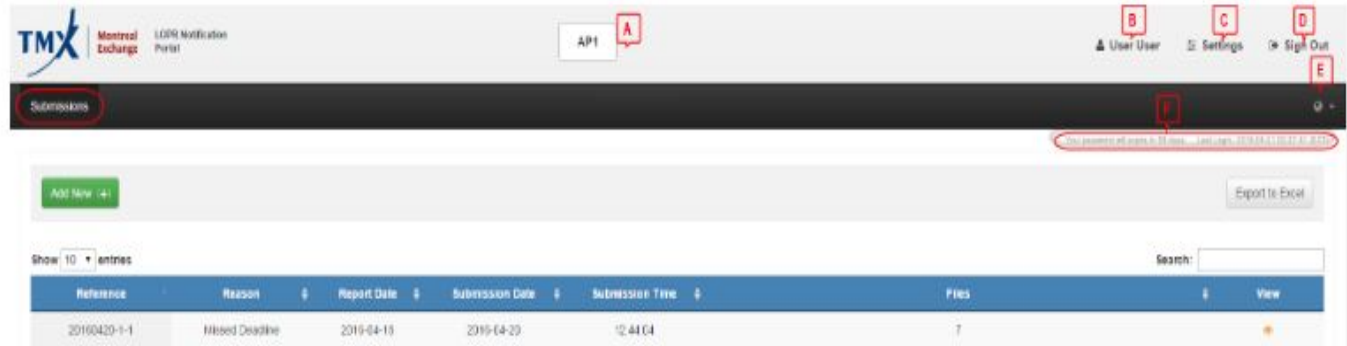

The top section icons are defined in the following table.

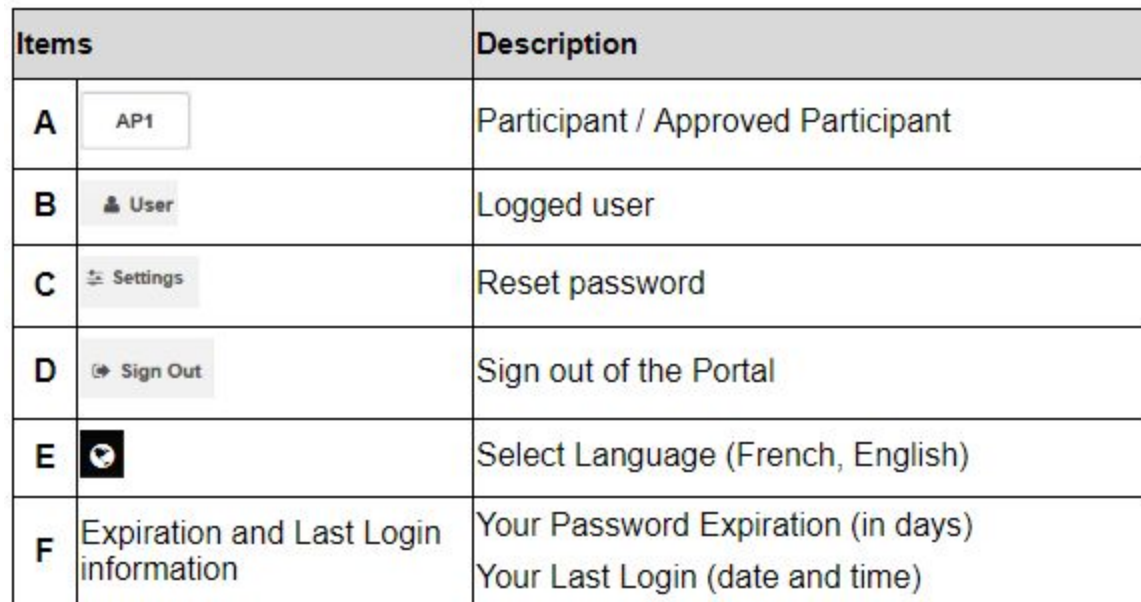

### **Icons Definition**

### <span id="page-6-1"></span>**2.4 – VIEWING YOUR PROFILE**

1. From the workspace top section, click on your **User's icon**.

The **User Profile** window is displayed.

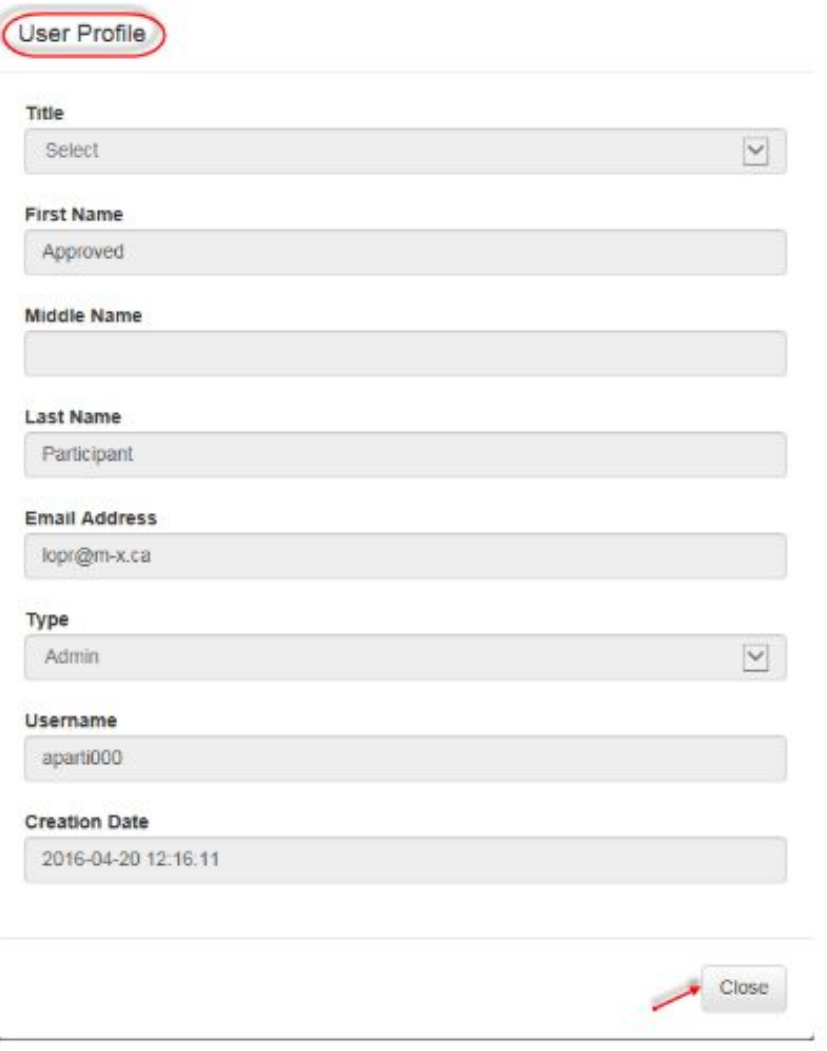

2. Click on **Close**.

### <span id="page-7-0"></span>**2.5 – RESETTING YOUR PASSWORD**

- 1. From the workspace top section, click on **Settings**. The **Change Password** dialog window is displayed.
- 2. Enter and confirm the new password
- 3. Click on **Save Changes.**

### <span id="page-7-1"></span>**2.6 – LOGOUT**

When the session is over, you must log out from the Portal.

1. From the top section options, select **Sign Out.**

# <span id="page-7-2"></span>3 – SUBMITTING A REPORT

This section describes how to submit a new entry in the Portal or view a previously submitted entry.

### <span id="page-8-0"></span>**3.1 – NAVIGATING IN YOUR SUBMISSIONS TAB**

Under the **Submissions** tab, the **Submission Summary List** will display the submissions which you are entitled to see. **Note:** If this is your first submission, the list is empty.

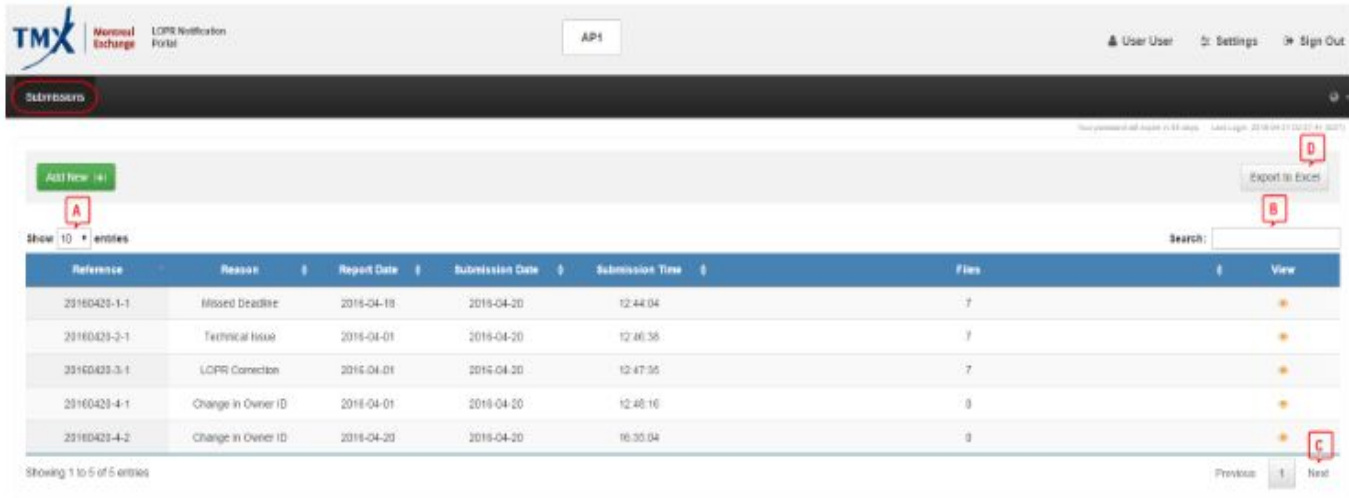

This workspace gives access to the following navigation functions:

# **Navigation items**

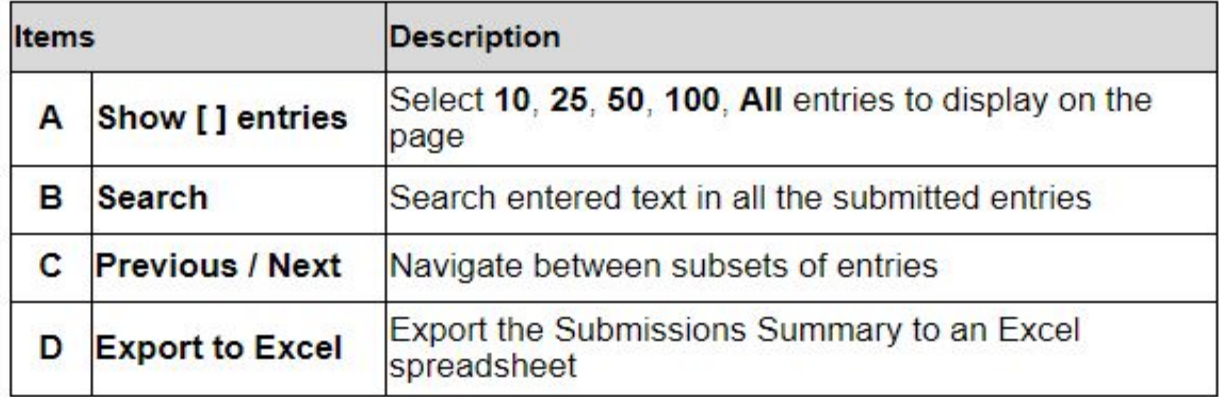

For each entry in the **Summary List**, the following information is available:

### **Submissions Summary List Information**

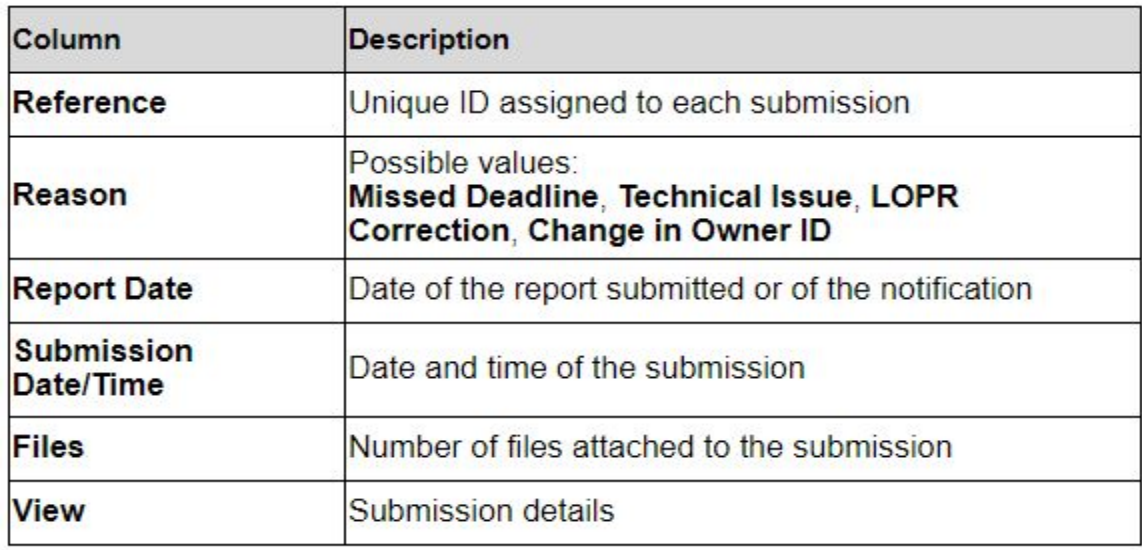

### <span id="page-9-0"></span>**3.2 – ADDING A NEW SUBMISSION**

- 1. From the **Submissions** tab, click on **Add New [+]** button.
- 2. Select the reason from the **Reason** drop-down list.

The **New Submission** dialog window is displayed as follows if you selected **Missed Deadline** or **Technical Issue**:

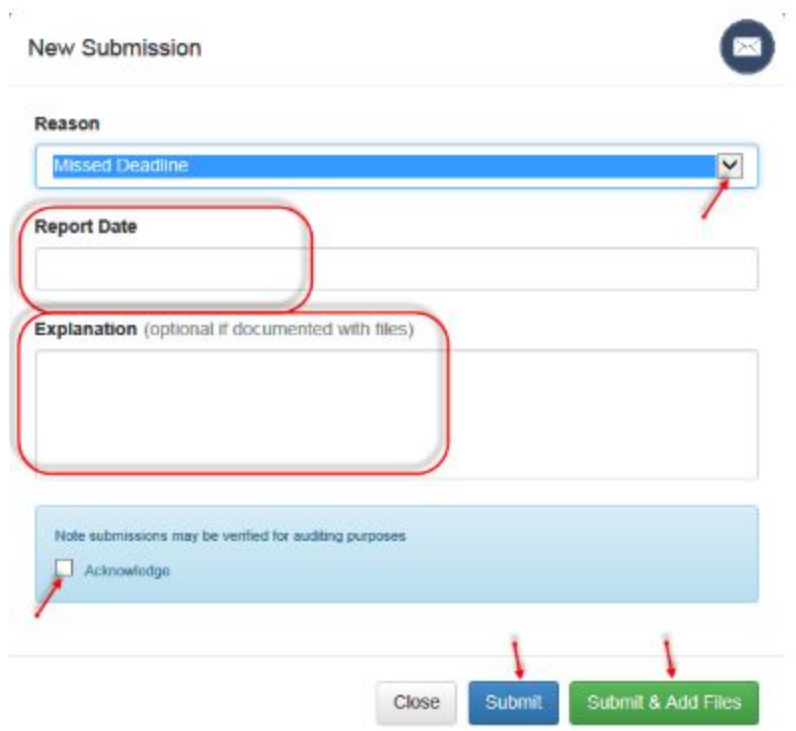

3. Select the **Report Date** from the calendar.

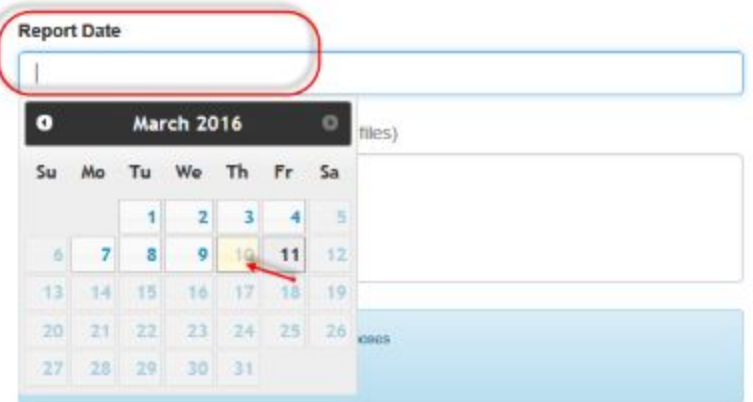

- 4. Enter an **Explanation** in the text field. This field is mandatory if you are not enclosing a file.
- 5. Add a checkmark next to **Acknowledge** in the warning section.
- 6. If you selected **LOPR Correction**:
	- a. Enter a **Reason for Correction** in the text field. This field is mandatory.
	- b. Review and acknowledge the specific LOPR warning.

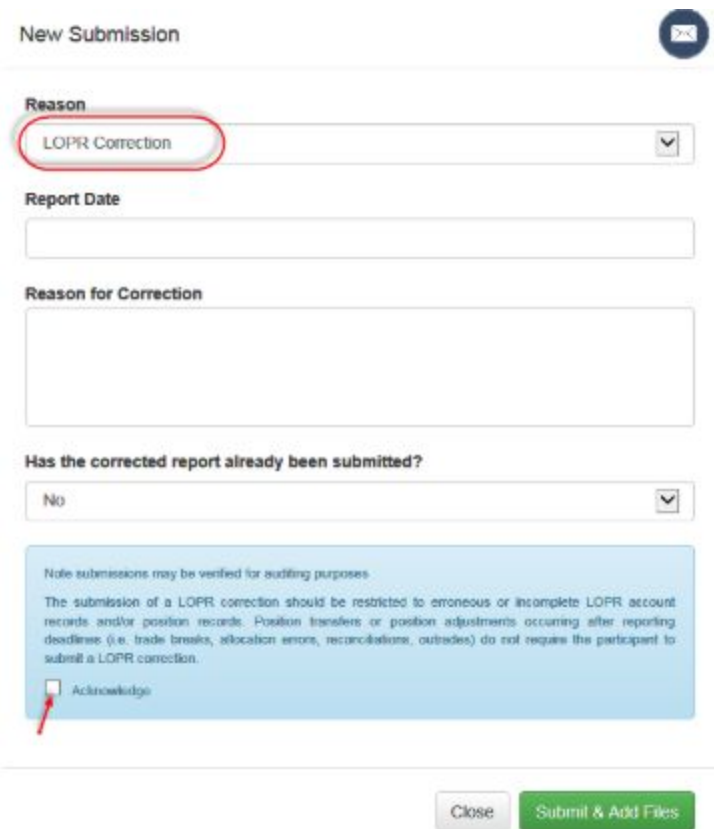

7. If you have no positions to report and you are not enclosing a file, click **Submit**.

8. If you have positions to report and you are enclosing a file, click **Submit & Add Files**.

**Note:** When submitting a report, you can attach files in the following formats; Excel (xls, xlt, xla, xlsx, csv), Word (doc, docx), Text (txt, rtf), image (jpg, jpeg, png, bmp, tiff) and PDF (pdf).

9. Browse to select a file to add or drop a file in the **Upload File** window and then click **Submit**.

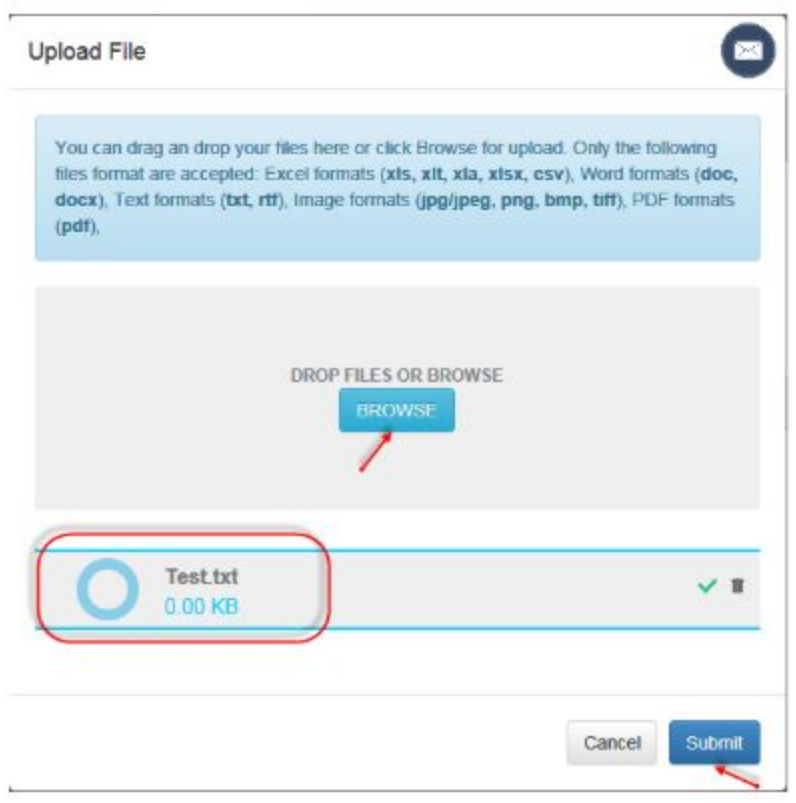

The **Confirmation** window is displayed.

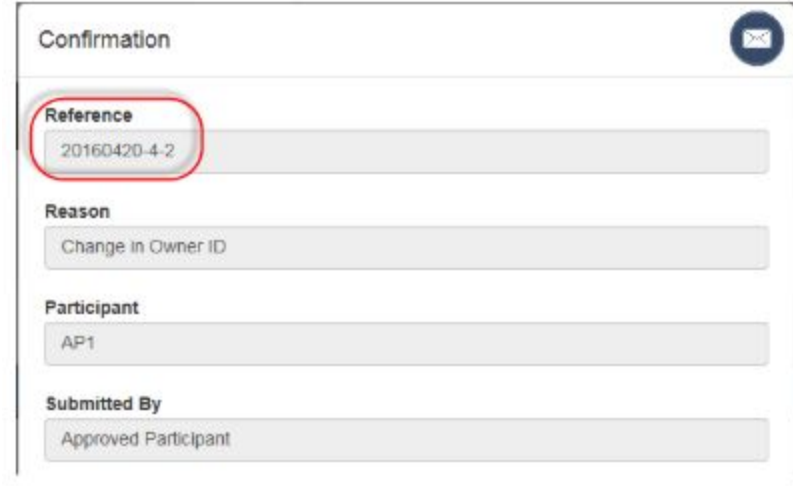

10. Click **Close** to exit the window.

11. If you selected **Change in Owner ID**, enter the information regarding the original and new owner.

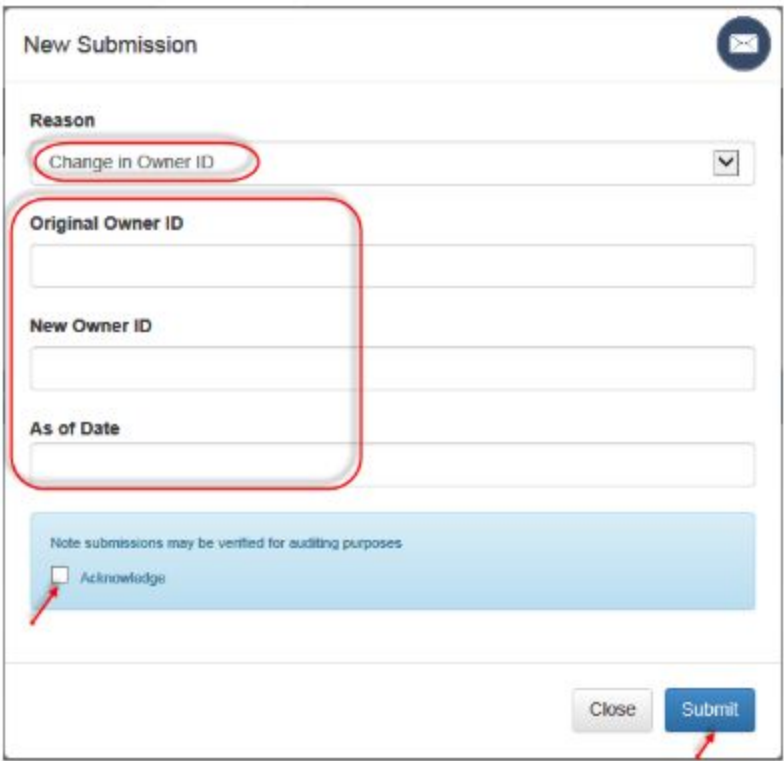

12. Add a checkmark next to **Acknowledge** in the warning section and then click **Submit**.

## <span id="page-12-0"></span>**3.3 – VIEWING A PREVIOUS SUBMISSION**

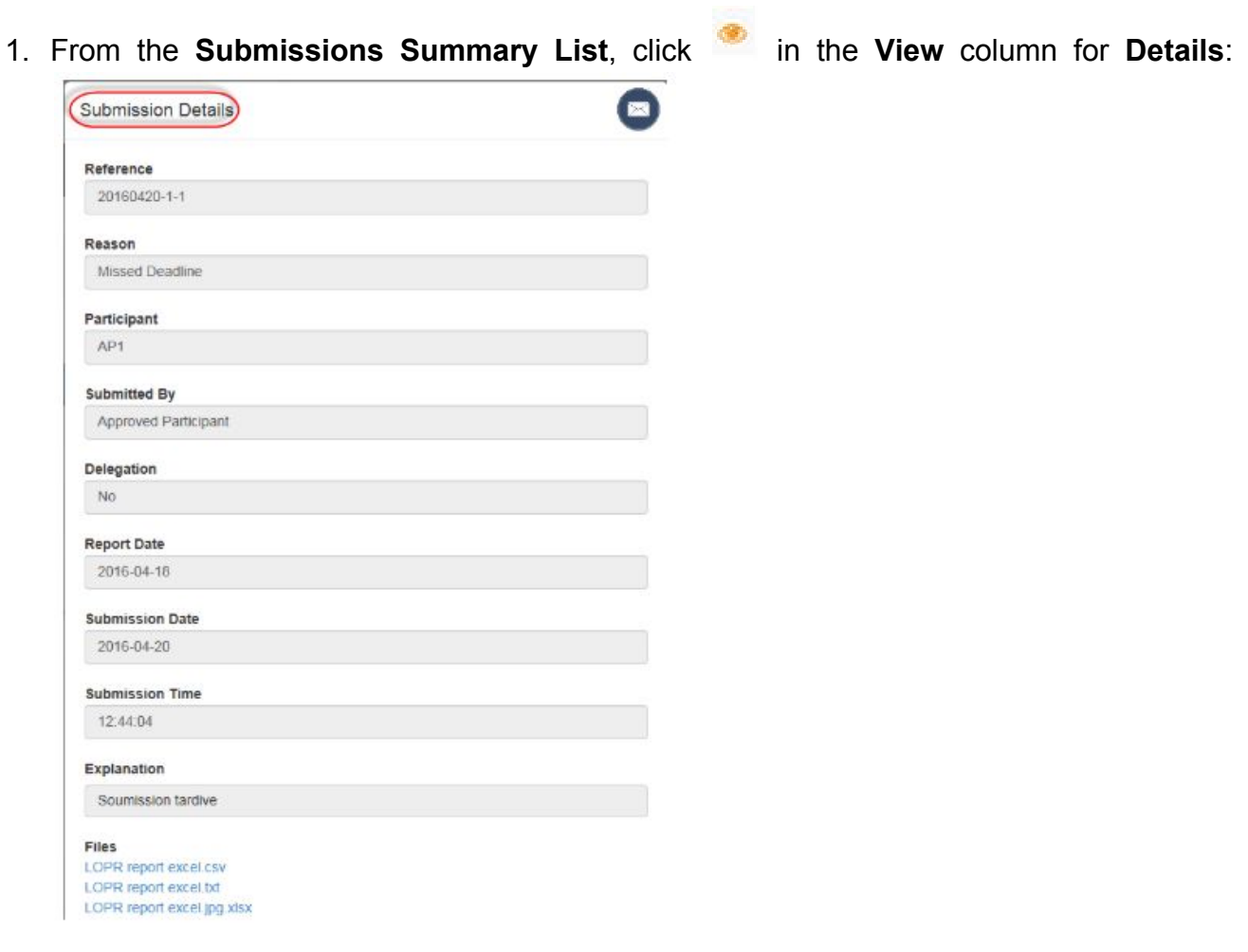

2. Click **Close** to exit the window.

# <span id="page-13-0"></span>4 – LOGIN AS AN ADMINISTRATOR

This section covers the topics regarding an Administrator:

- Obtaining an Administrator's profile
- Administrator's functionalities
- Viewing all submissions from Users related to the participant
- Creating a new User
- Editing/Deactivating an existing User

### <span id="page-13-1"></span>**4.1 – OBTAINING AN ADMINISTRATOR'S USER PROFILE**

The Division creates an **Administrator** for each AP and FAP. The Chief Compliance Officer (CCO) of the AP or FAP will be attributed this profile by default.

**Note**: The Portal automatically transmits the login credentials to the CCO's e-mail address upon the creation of the Administrator account. The CCO can delegate his/her **Administrator** credentials.

### <span id="page-13-2"></span>**4.2 – ADMINISTRATOR FUNCTIONALITIES**

Administrators have the same functionalities as users. In addition, the following privileges are available for the **Administrator** profile:

- Access to viewing all user submissions for their respective Participant.
- Creating/editing user profiles for their respective Participant.

When you login as an administrator, the **Submissions** and **User Administration** tabs are available from the workspace.

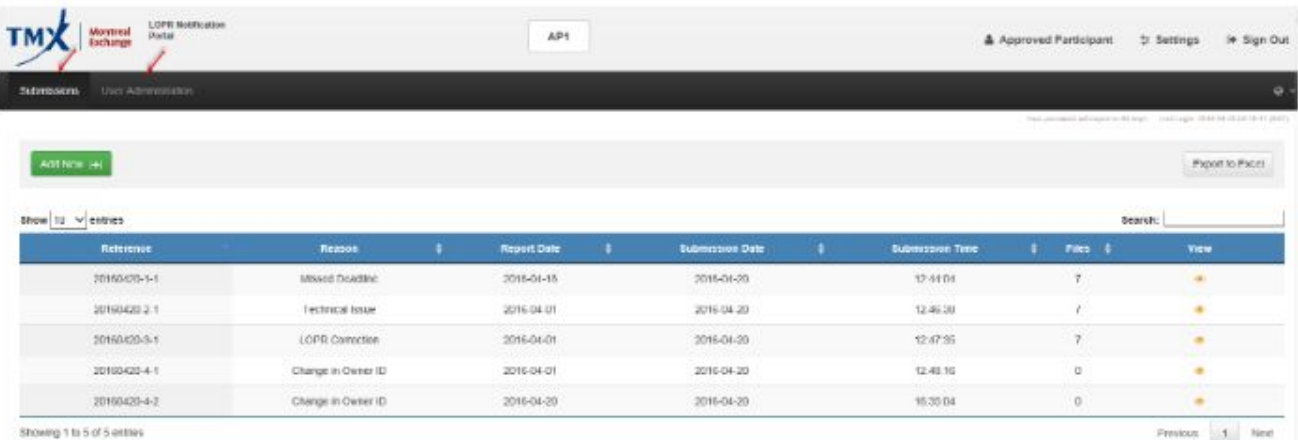

### <span id="page-14-0"></span>**4.3 – VIEWING ALL USER SUBMISSIONS**

1. After you login as an Administrator, select the **Submissions** tab.

The **Submission Summary List** displays the entries submitted by all Users in your Firm.

2. Click to display the **Submission Details** window.

You can view the content of **Submitted By** field.

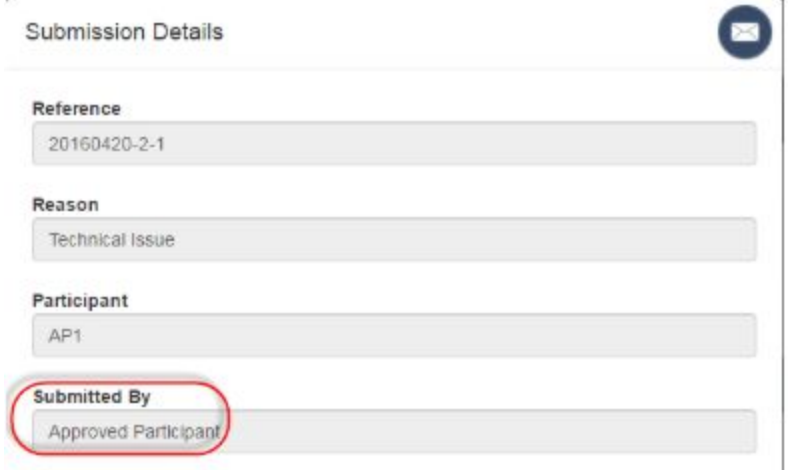

3. Click **Close** to exit the window.

### <span id="page-14-1"></span>**4.4 – CREATING A NEW USER**

An administrator can create a maximum of **four (4)** users.

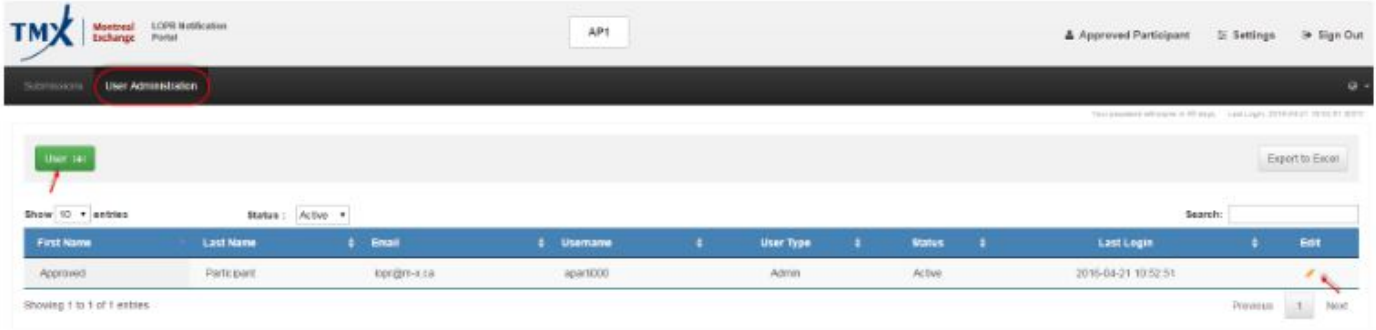

- 1. Select the **User Administration** tab. The **Users Summary List** is displayed.
- 2. Click on the **User [+]** button.

The **New User** dialog window is displayed.

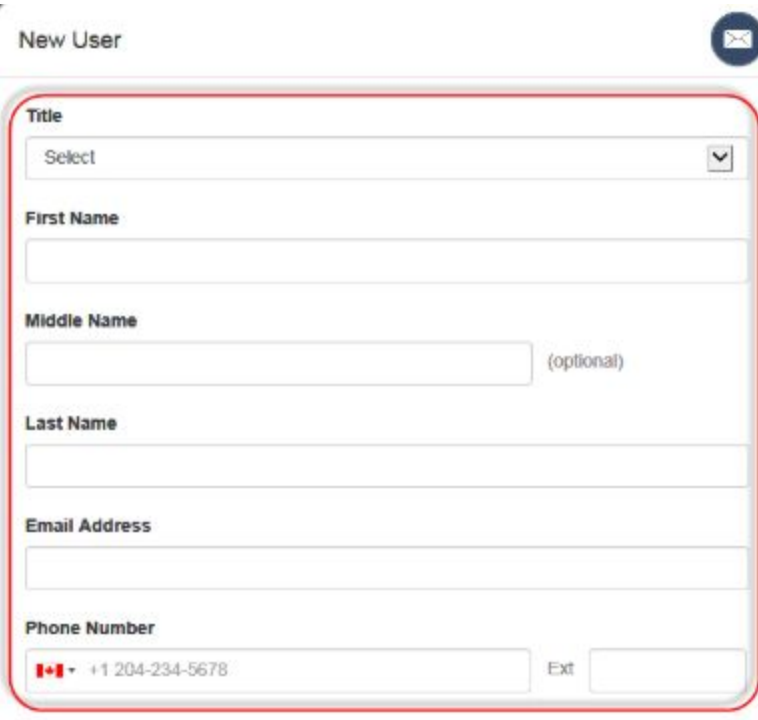

- 3. Enter the following information in the corresponding fields regarding the new user (all fields are mandatory unless indicated as optional):
	- $\bullet$  Title (Mr., Mrs., Ms.)
	- First Name
	- Middle Name (Optional)
	- Last Name
	- Email Address
	- Phone Number
	- Language
- 4. Select **Yes** or **No** from the **Part of Delegation** drop-down list. This field is used to indicate if the user is the consequence of a LOPR delegation $2$  that has been approved by the Division.

If you select **Yes**, provide the name of the individuals' employer.

- 5. The **Type** field is set to **User** and cannot be modified.
- 6. Select **Active** from the **Status** drop-down field. **<sup>3</sup>**
- 7. Select an option from the **Permission** drop-down list.
	- **View Own**: users can only view their respective submission for the Participant.
	- **View All**: users can see all the submissions for the Participant.

<sup>&</sup>lt;sup>2</sup> See Section 3.6 of the LOPR Regulatory Requirements Guide to obtain additional information on the delegation process.

 $3$  Refer to section 4.3 of this guide to obtain more information pertaining to the purpose of this field.

#### Part of a Delegation

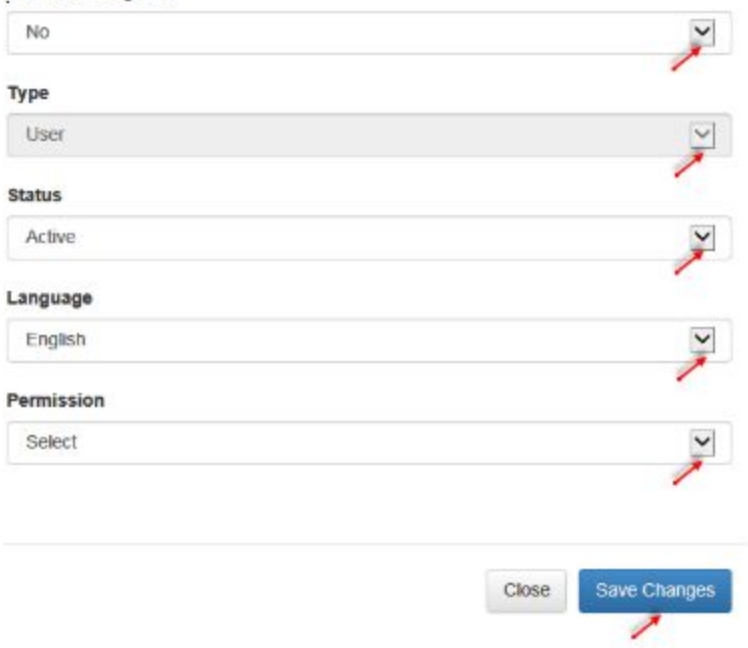

#### 8. Click **Save Changes**.

The Portal will automatically send **login credentials** to the user once you have completed the creation of the new user profile.

#### <span id="page-16-0"></span>**4.5 – EDITING OR DEACTIVATING AN EXISTING USER**

#### **You must deactivate any user that ceases to be employed by the Participant or if the delegation agreement is terminated.**

1. From the Users Summary list, click in the **Edit** column of the user you want to edit or deactivate.

The **Edit User** window containing details about the selected user is displayed.

- 2. Make the needed modifications to the profile information. You can only modify the **Status**, **Language** or **Permission** fields.
- 3. To deactivate a user, select **Deactivate** from the drop-down list in the **Status** field.
- 4. When all changes are done, click **Save Changes**.
- 5. If you want to exit without saving the changes, click **Close**.

# <span id="page-17-0"></span>QUICK REFERENCE GUIDE

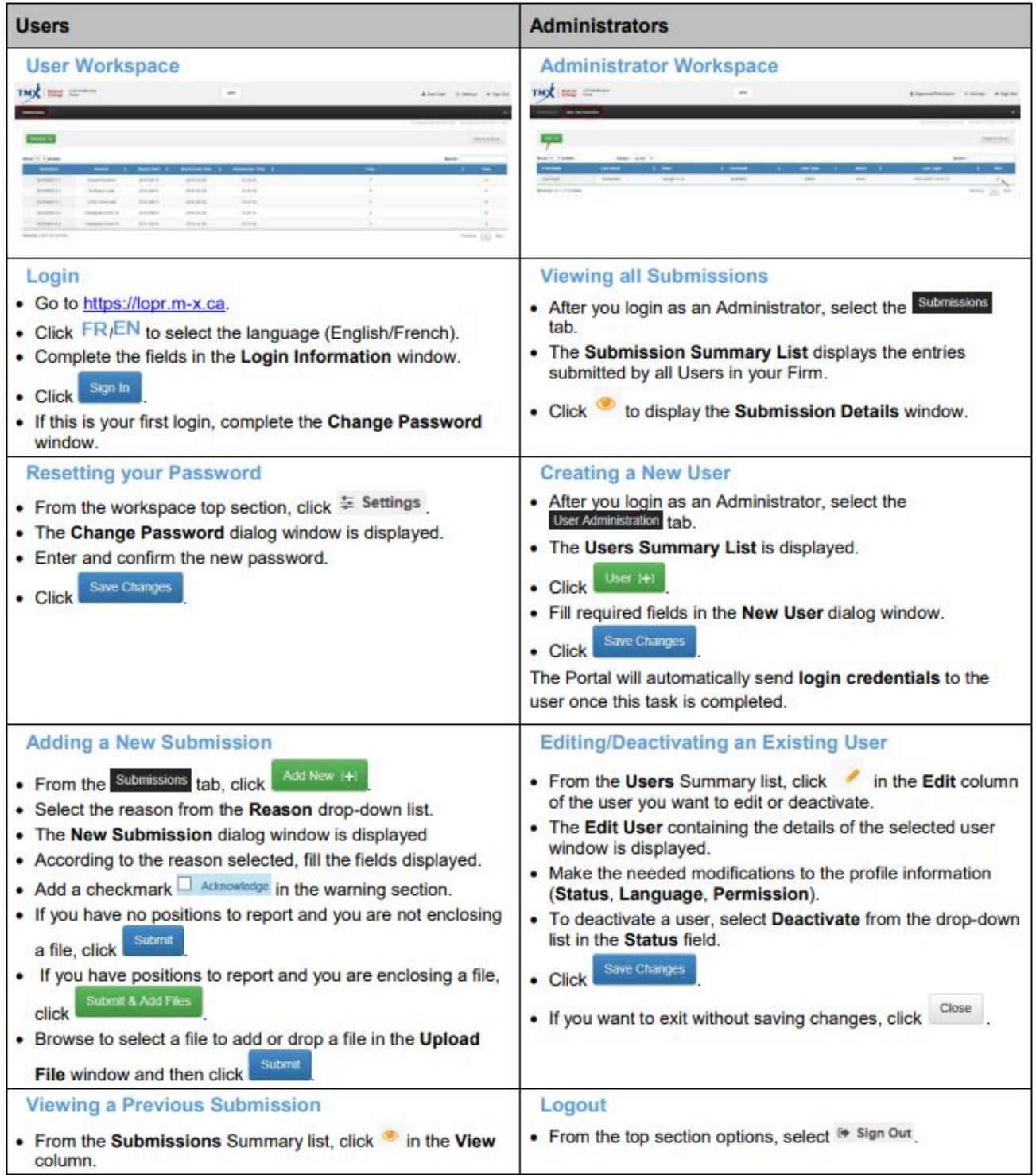